# 使用以應用為中心的基礎設施配置交換矩陣擴展 器

## 目錄

簡介 必要條件 需求 採用元件 設定 1.將FEX連線到ACI交換矩陣 使用GUI配置 使用GUI檢查FEX 在交換機CLI上驗證 使用REST API將FEX附加到枝葉 2.配置FEX HIF 使用GUI驗證 驗證 疑難排解

## 簡介

本文檔介紹如何使用以應用為中心的基礎設施(ACI)配置交換矩陣擴展器(FEX),以及如何配置 FEX上的主機介面(HIF)。

## 必要條件

### 需求

本文件沒有特定需求。

## 採用元件

本檔案中的資訊是根據ACI軟體版本1.1(3f)。

本文中的資訊是根據特定實驗室環境內的裝置所建立。文中使用到的所有裝置皆從已清除(預設 )的組態來啟動。如果您的網路運作中,請確保您瞭解任何指令可能造成的影響。

## 設定

### 1.將FEX連線到ACI交換矩陣

撰寫本文時:

- 支援FEX到枝葉的直通連線。
- 支援以下FEX型號: N2K-C2232PP-10GEN2K-C2232TM-E-10GEN2K-C2348UPQN2K-C2348TQN2K-C2332TQN2K-C2248TP-E-1GEN2K-C2248TP-1GEN2K-C2248PQ-10GEN2K-B22IBM-PN2K-B22DELL-P

但是,由於此清單可能會經常更新,因此請參閱ACI軟體的Nexus 9000交換機發行說明以獲取準確 且更新的清單。

ACI中的FEX只能連線到具有一個或多個埠的單個枝葉。將FEX連線到枝葉的埠將是埠通道的一部分  $\sim$ 

在本示例中,FEX已連線到埠1/17-18上的ACI枝葉1。

#### 使用GUI配置

- 1. 在頂部選單欄上,按一下Fabric,然後按一下Access Policies。
- 2. **在左側導**航窗格中選擇Quick Start,然後按一下連結Configure an interface, PC and VPC(如圖所示)。

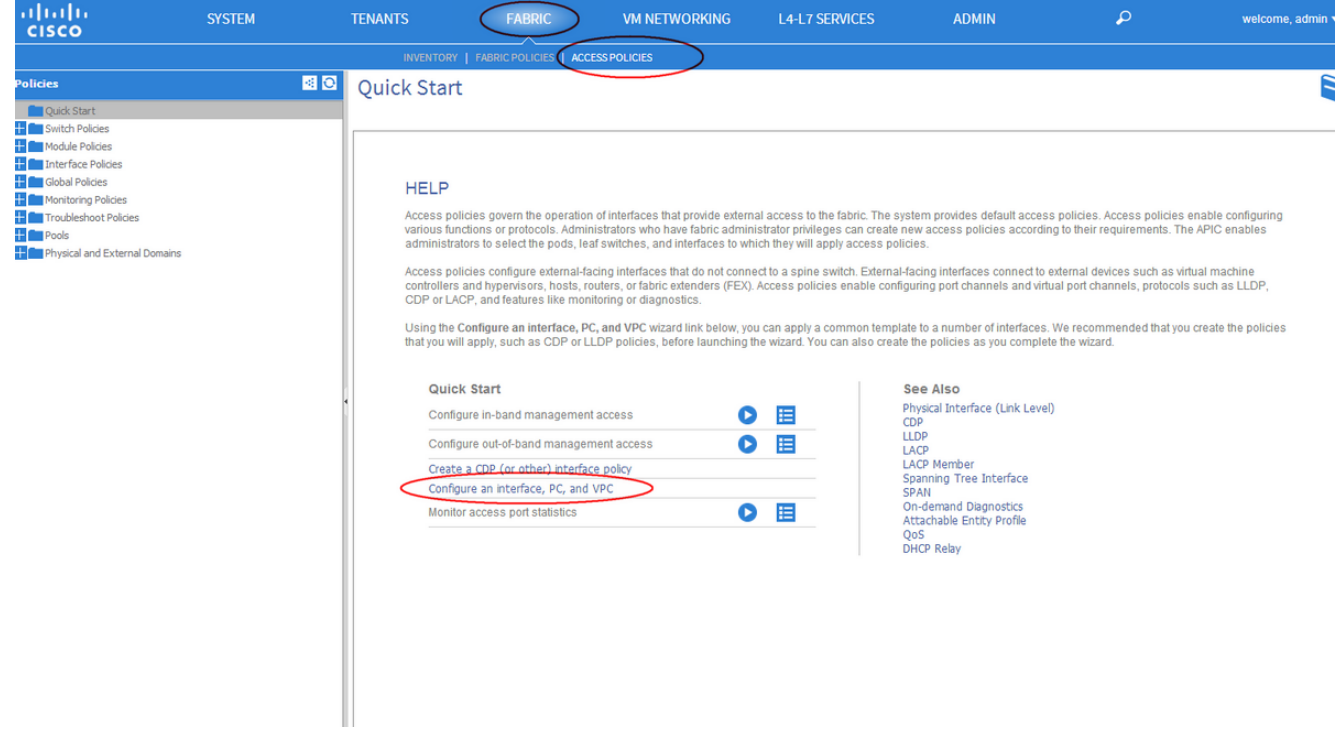

3. 按一下綠色+圖示,如下圖所示。

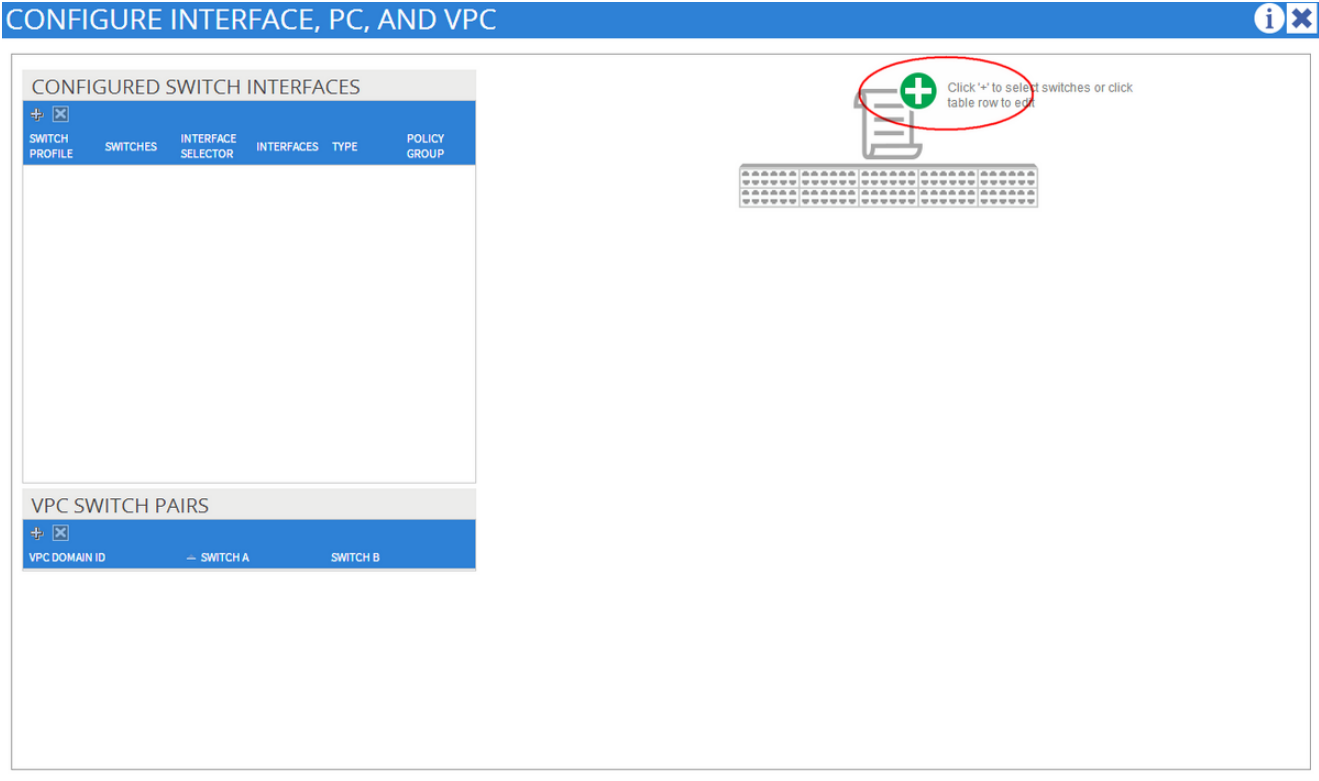

4. 按一下**Advanced**按鈕,然後在Switches部分中按一下小型+,然後選擇FEX連線的枝葉(本例 中為枝葉101),如下圖所示。<br>CONFIGURE INTERFACE\_PC\_AND VPC **AV** 

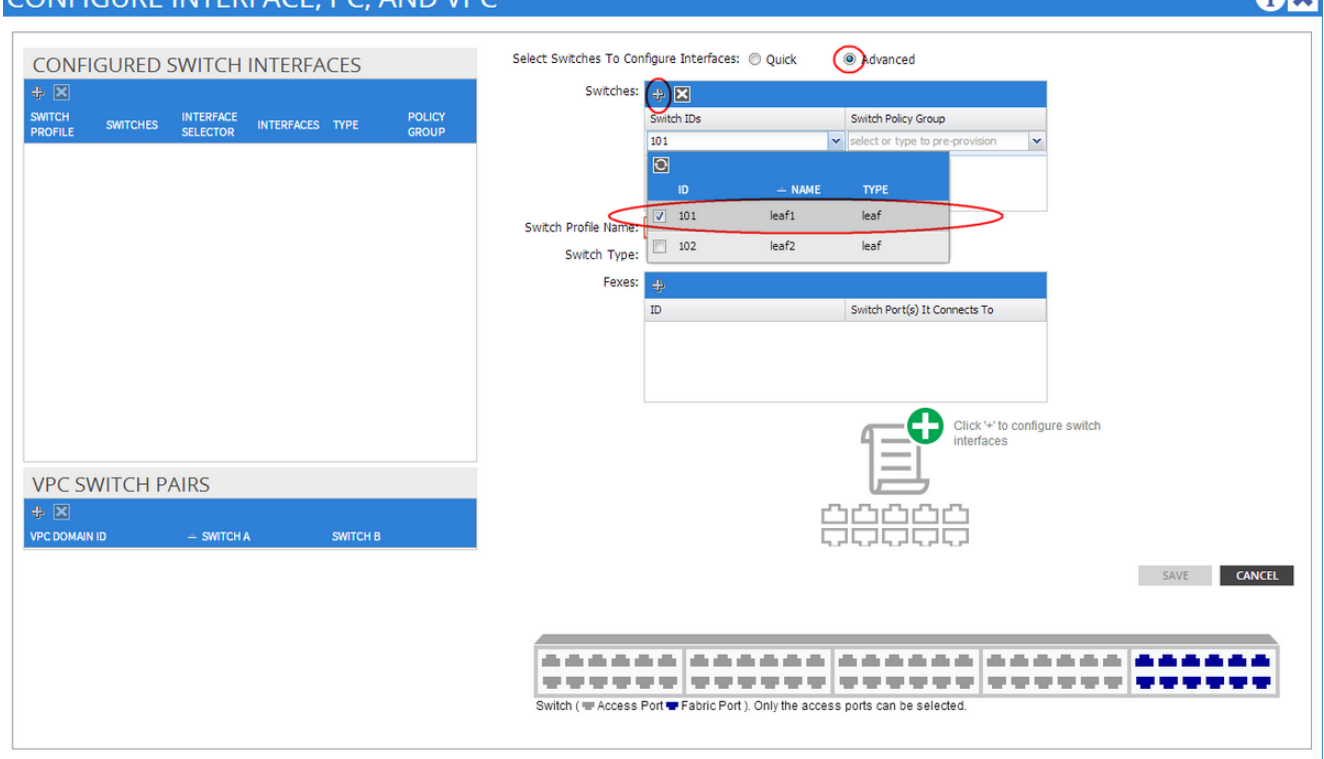

SUBMIT CANCEL

SURMIT CANCEL

- 請完成以下步驟: 在Switch Profile Name欄位中,輸入FEX配置檔案的名稱(本例中為 5. fex101)。在FEX部分,輸入FEX ID(這將是FEX編號)和枝葉上連線到該FEX的埠清單 (1/17-18)。按一下「Update」。
- 6. 按一下「Save」。
- 7. 按一下「Submit」。

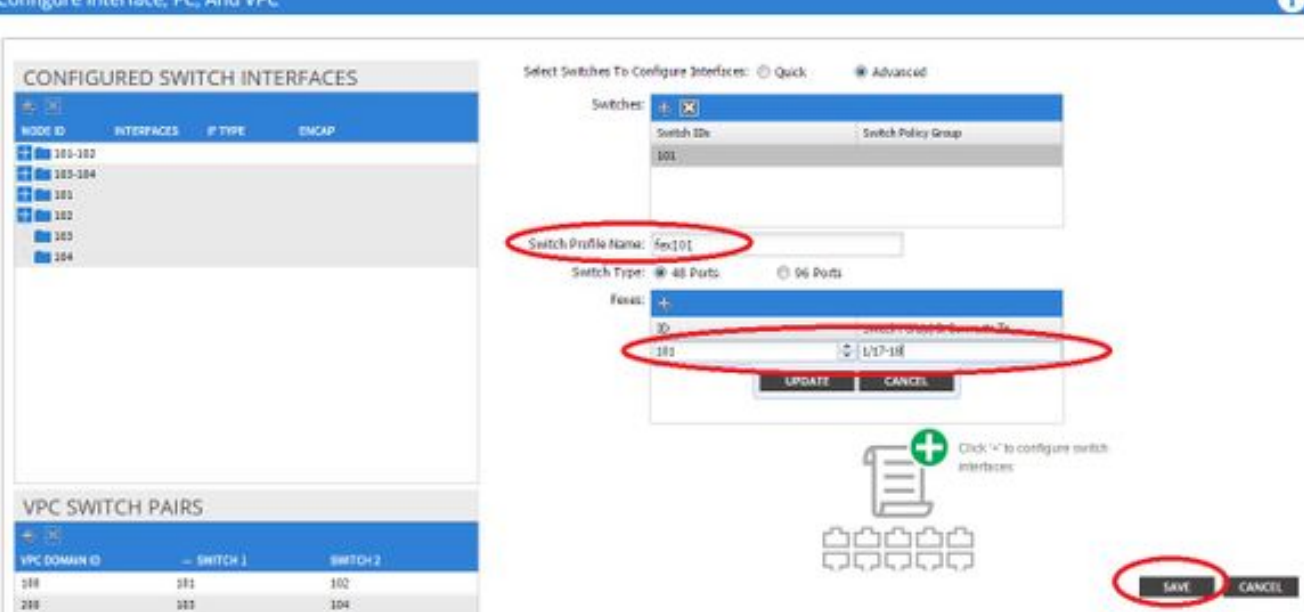

8. 您的FEX現在已連線到交換矩陣。

### 使用GUI檢查FEX

1.在頂部選單欄中,按一下Fabric,然後按一下Access Policies。

2.在左側導航窗格中,您將看到Switch Policies > Profiles、在步驟3中使用的FEX的名稱,以及附加 了相同名稱和if\_selector字串的關聯介面配置檔案。

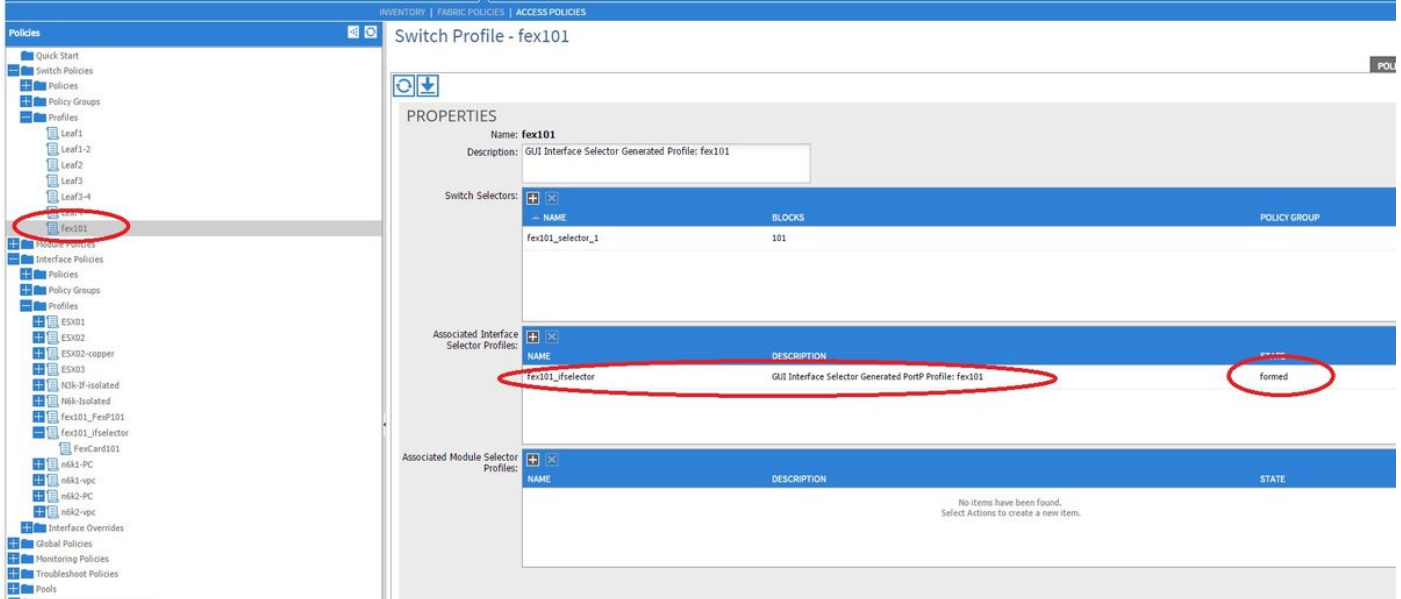

3.在Interface Policies > Profiles中,您將看到自動生成的介面策略名稱: name\_ifselector。這包含 工作窗格中的FEX附件資訊,其中包括在枝葉上用於連線到FEX的埠(在示例埠17-18中)。

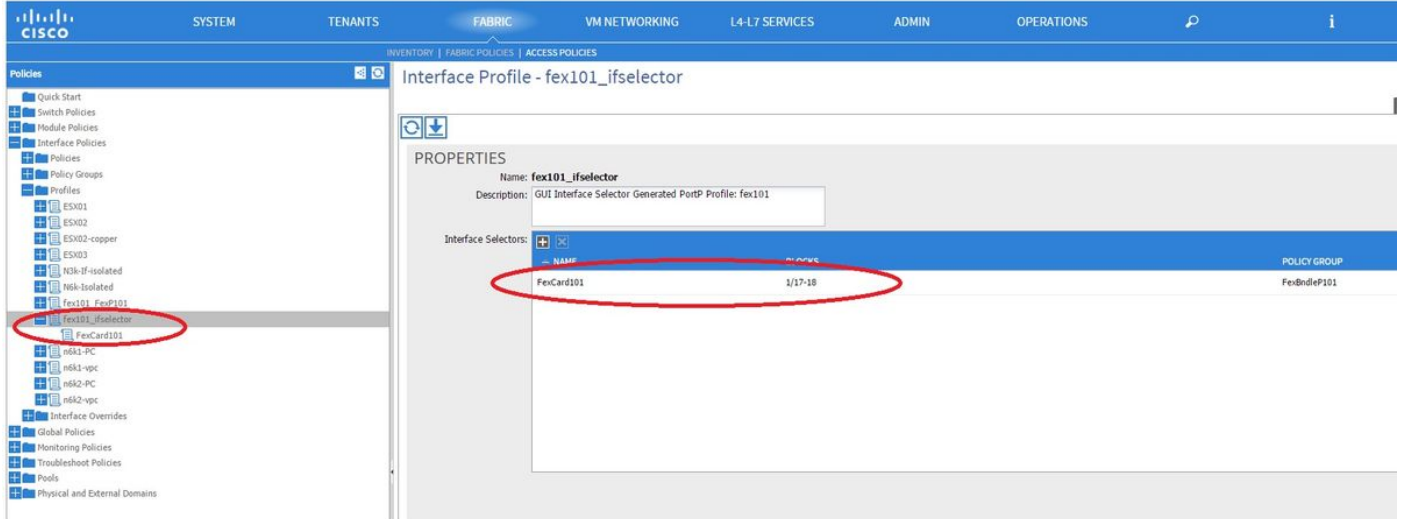

4.在頂部選單欄中,按一下Fabric,然後按一下Inventory。

5.在左側導航窗格中,導航到**Pod 1 >交換矩陣擴展器**。您將看到您的FEX和FEX詳細資訊顯示在工 作窗格中。

這可能在您配置它的時間和它在清單中可見的時間之間需要一段時間(大約1分鐘)。 如果這是您 首次將此FEX連線或配置到交換矩陣,或者ACI交換矩陣剛剛升級,則ACI可能會下載新軟體以升級 FEX。在這種情況下,FEX可見的時間要長得多(預計超過10分鐘)。 在此場景中,如果您將安全 外殼(SSH)連線到枝葉並按一下show fex detail,則會看到軟體下載。

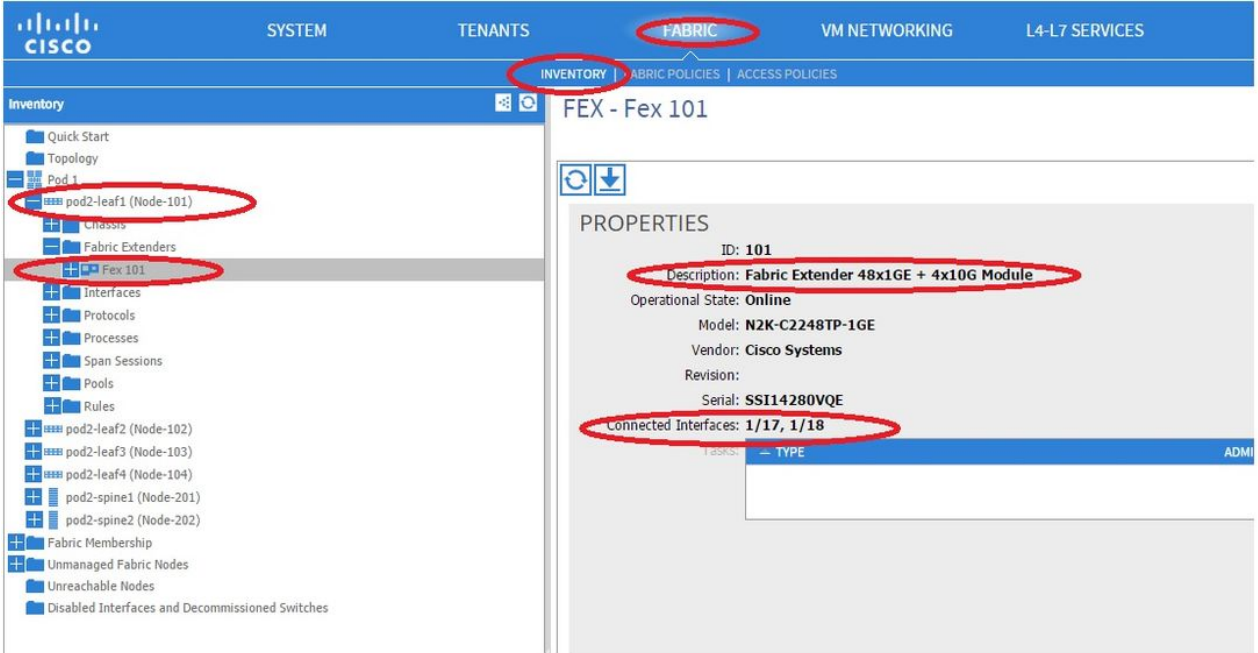

仍處於Fabric > Inventory、Expand Pod 1 > Leaf1 > Interfaces中,您將看到Leaf1上的介面清單 ,該清單應列出由**fex\_id/1/x**編號的FEX的主機介面。FEX ID是在步驟5中選擇的ID號。x是FEX上的 HIF。

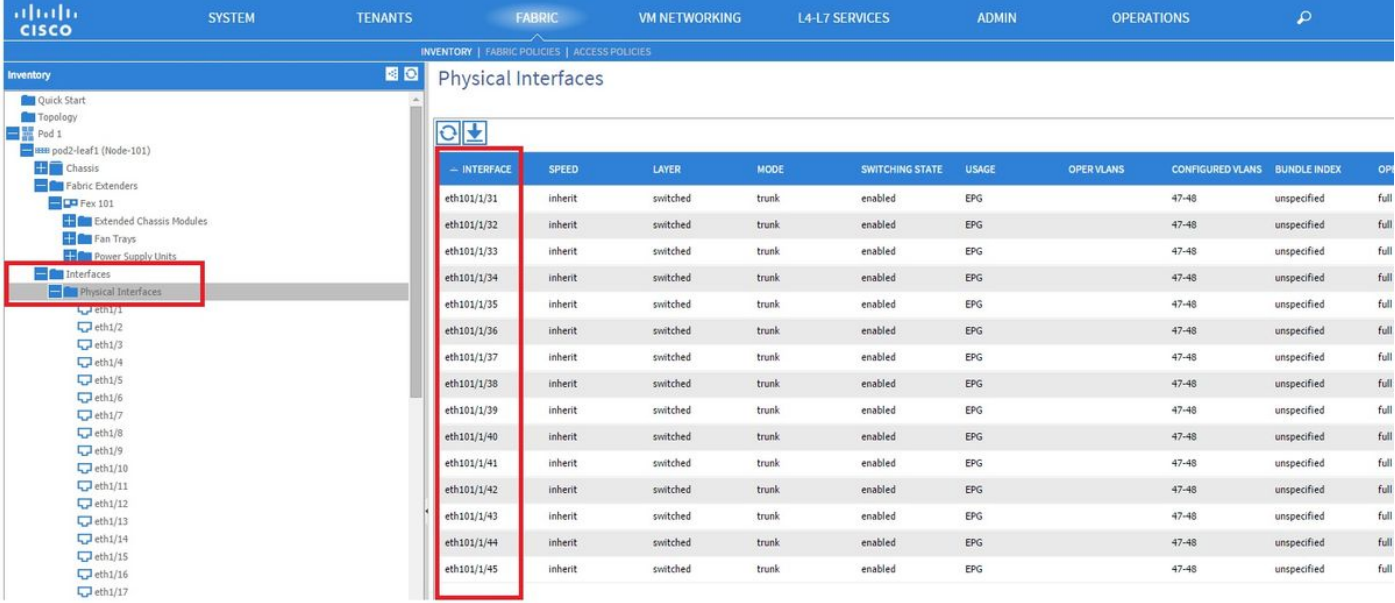

附註:從交換矩陣角度來看,FEX主機埠的完整介面編號包括節點ID。因此,枝葉X上FEX Y上的主機介面Z將編號為X/Y/1/Z。例如,枝葉101上FEX 101上的埠1將為101/101/1/1。

#### 在交換機CLI上驗證

使用SSH連線到交換機(pod2-leaf1)並使用以下命令進行驗證:

#### $\cdot$  show fex

#### • show fex detail

#### ACI枝葉可能需要將新映像下載到FEX。如果是這種情況,您將看到:

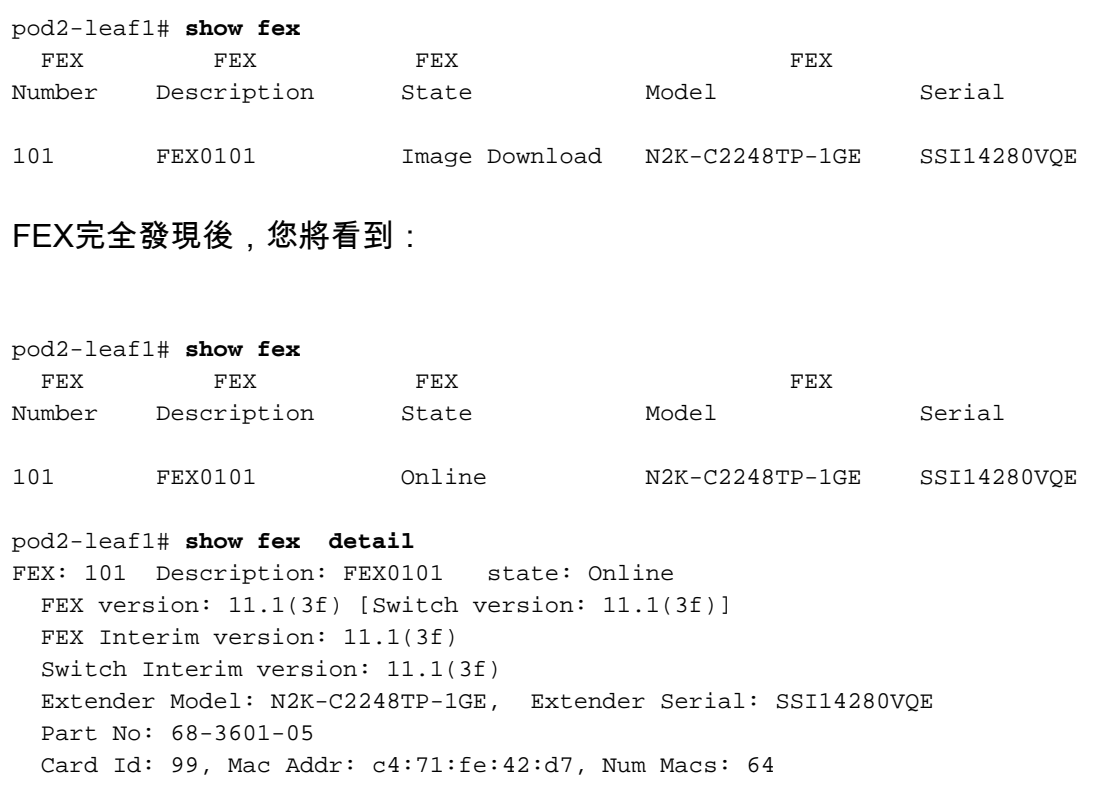

Module Sw Gen: 22 [Switch Sw Gen: 21]

 pinning-mode: static Max-links: 1 Fabric port for control traffic: Eth1/17

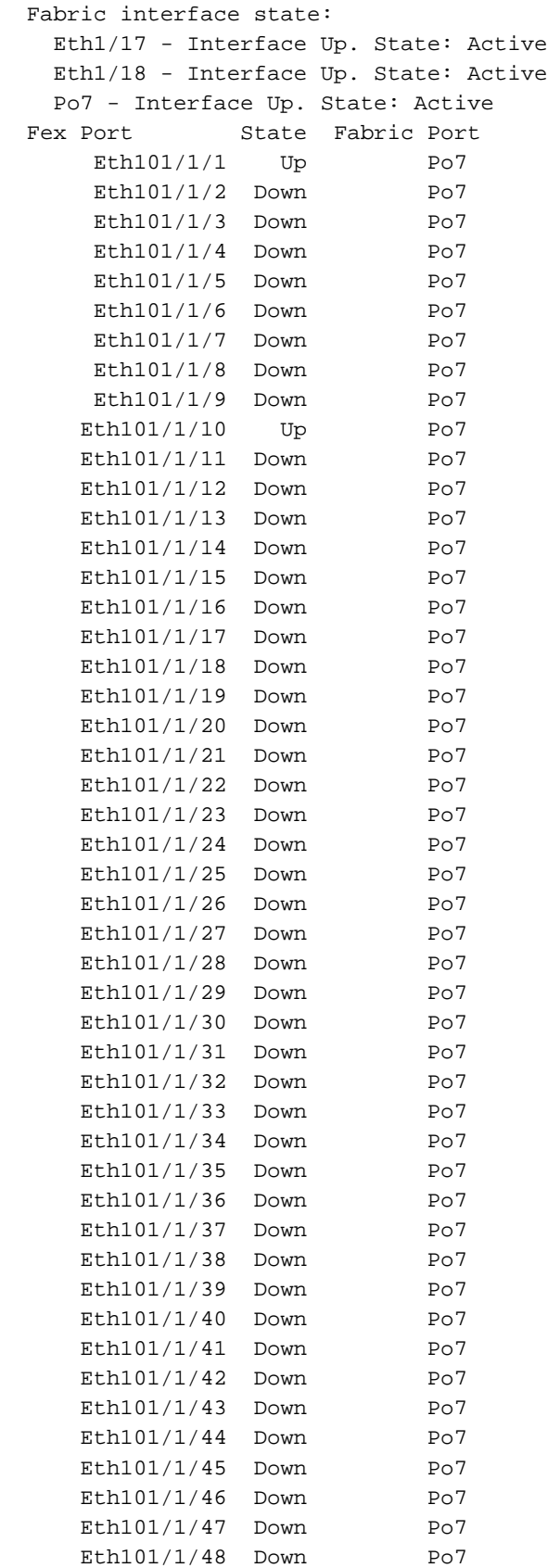

### 使用REST API將FEX附加到枝葉

發佈到x.x.x.x/api/mo/uni.xml的XML代碼將FEX101新增到埠1/17-18上的枝葉1(軟體101):

```
 <infraLeafS descr="" name="FEX101_selector_101" ownerKey="" ownerTag="" type="range">
         <infraNodeBlk from_="101" name="single0" to_="101"/>
      </infraLeafS>
      <infraRsAccPortP tDn="uni/infra/accportprof-FEX101_ifselector"/>
    </infraNodeP>
    <infraFexP descr="GUI Interface Selector Generated FexP Profile: FEX101_FexP101"
dn="uni/infra/fexprof-FEX101_FexP101" name="FEX101_FexP101" ownerKey="" ownerTag="">
       <infraFexBndlGrp descr="GUI Interface Selector Generated FexBundleP Profile"
name="FexBndleP101" ownerKey="" ownerTag="">
          <infraRsMonFexInfraPol tnMonInfraPolName=""/>
       </infraFexBndlGrp>
    </infraFexP>
    <infraAccPortP descr="GUI Interface Selector Generated PortP Profile: FEX101"
dn="uni/infra/accportprof-FEX101_ifselector" name="FEX101_ifselector" ownerKey="" ownerTag="">
       <infraHPortS descr="" name="FexCard101" ownerKey="" ownerTag="" type="range">
          <infraRsAccBaseGrp fexId="101" tDn="uni/infra/fexprof-FEX101_FexP101/fexbundle-
FexBndleP101"/>
         <infraPortBlk fromCard="1" fromPort="17" name="block1" toCard="1" toPort="18"/>
       </infraHPortS>
    </infraAccPortP>
</infraInfra>
```
### 2.配置FEX HIF

在這個階段,ACI枝葉可以看到FEX HIF,但是,當您配置FEX HIF的物理屬性時,它們尚未完成。

在本示例中,將FEX 101的介面1和2設定為1 Gigabit乙太網速度。

1. 選擇**Fabric > Access Policy**。在「導航」(Navigation)窗格中,導航到**介面策略(Interface** Policies)>配置檔案(Profiles),然後選擇fex101\_FexP101。(此值是在FEX連線到枝葉時自動建 立的,如本文檔前面所述。此對象名為FEX,並附加FexP<fexId>)。 在工作窗格中,按一下 FEX的Interface selector前面的+按鈕:

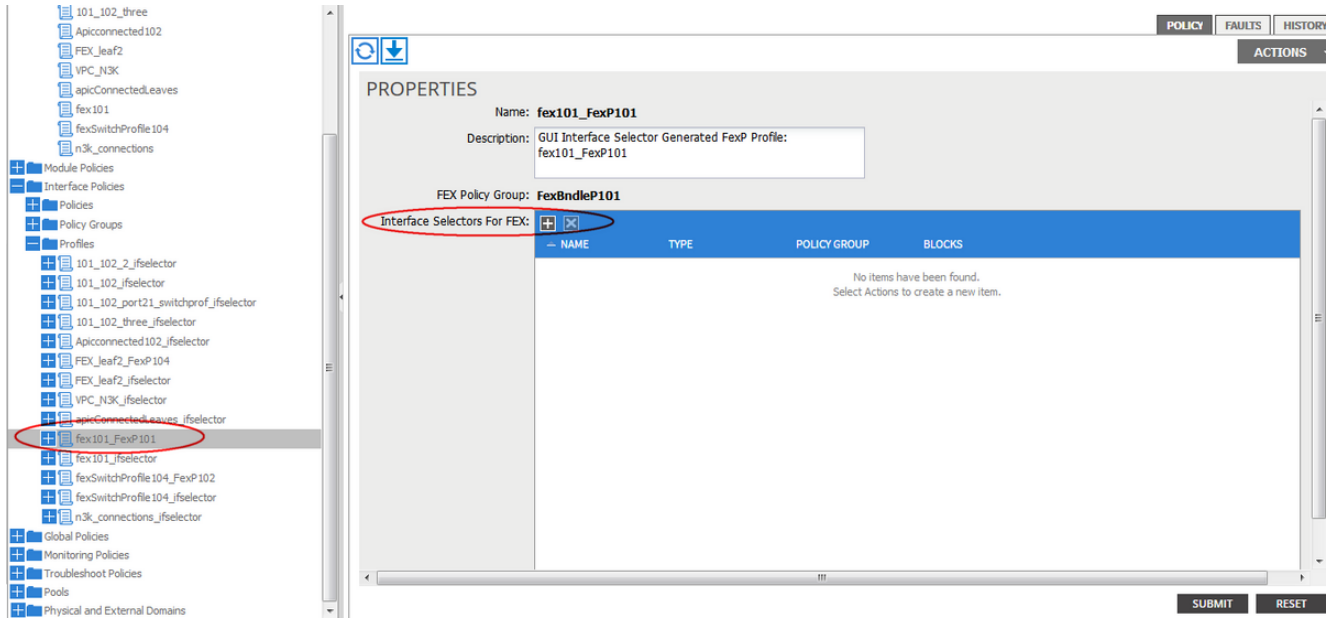

2. 在Create Access Port Selector視窗中: **附註**:在此步驟中,選擇並配置主機埠。因此,此處 選擇的介面ID是FEX 101上的HIF,而不是任何物理枝葉埠。a.在名稱欄位中,輸入要配置的 埠組的名稱,如下所示:Fex101 access\_port\_select。

b.在介面ID欄位中,輸入要配置的介面ID,如下所示:1/1-2 .

c.從Interface Policy Group下拉選單中,選擇先前配置的1 Gigabit乙太網介面速度(名**稱為** 

#### 1Gig)的策略。您可能希望為此埠組建立新策略。

### d.按一下「Submit」。

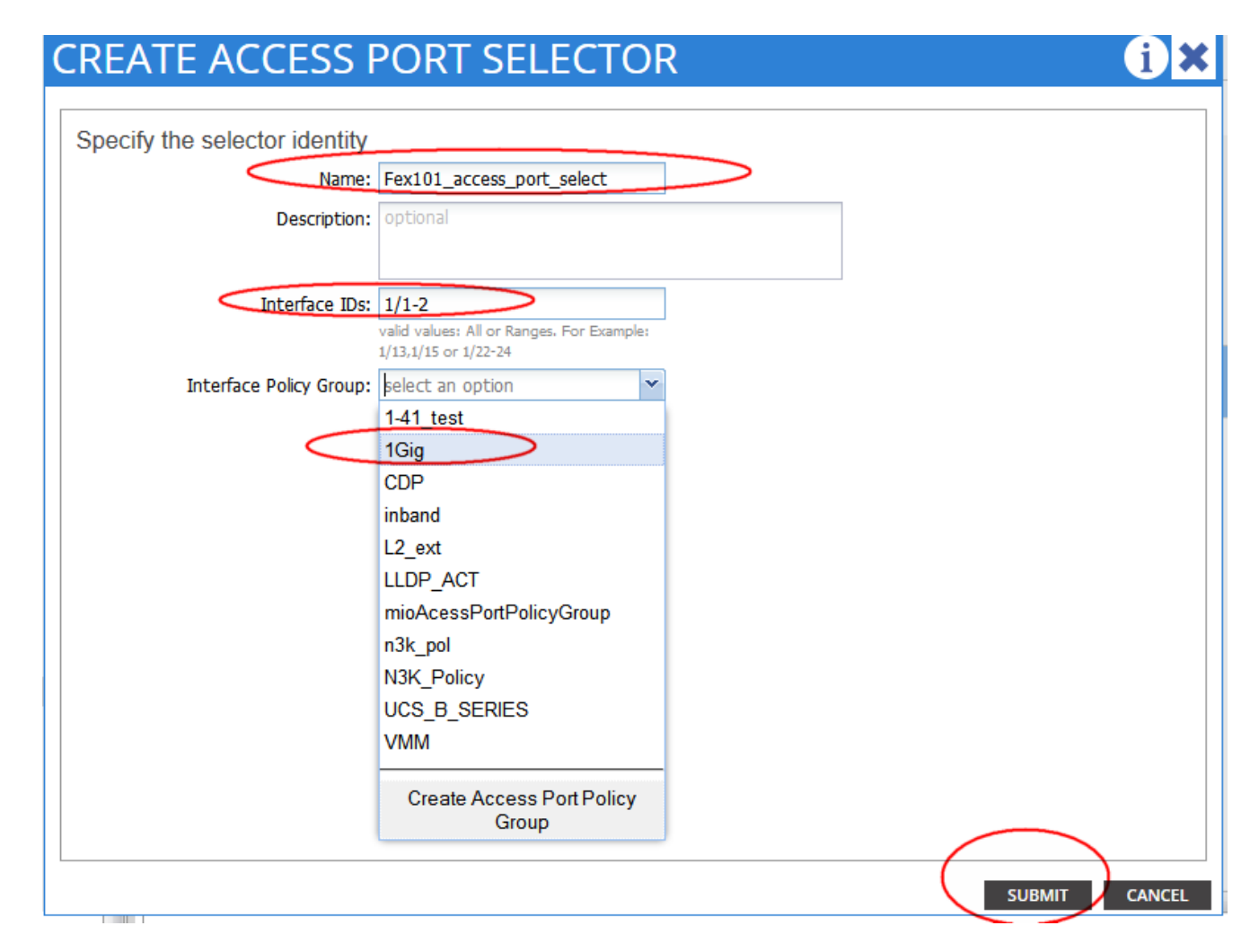

#### 使用GUI驗證

在交換矩陣清單中,導航到Pod 1 > LeafX(連線fex的枝葉)> Interfaces。選擇FEX HIF,如下圖 所示。

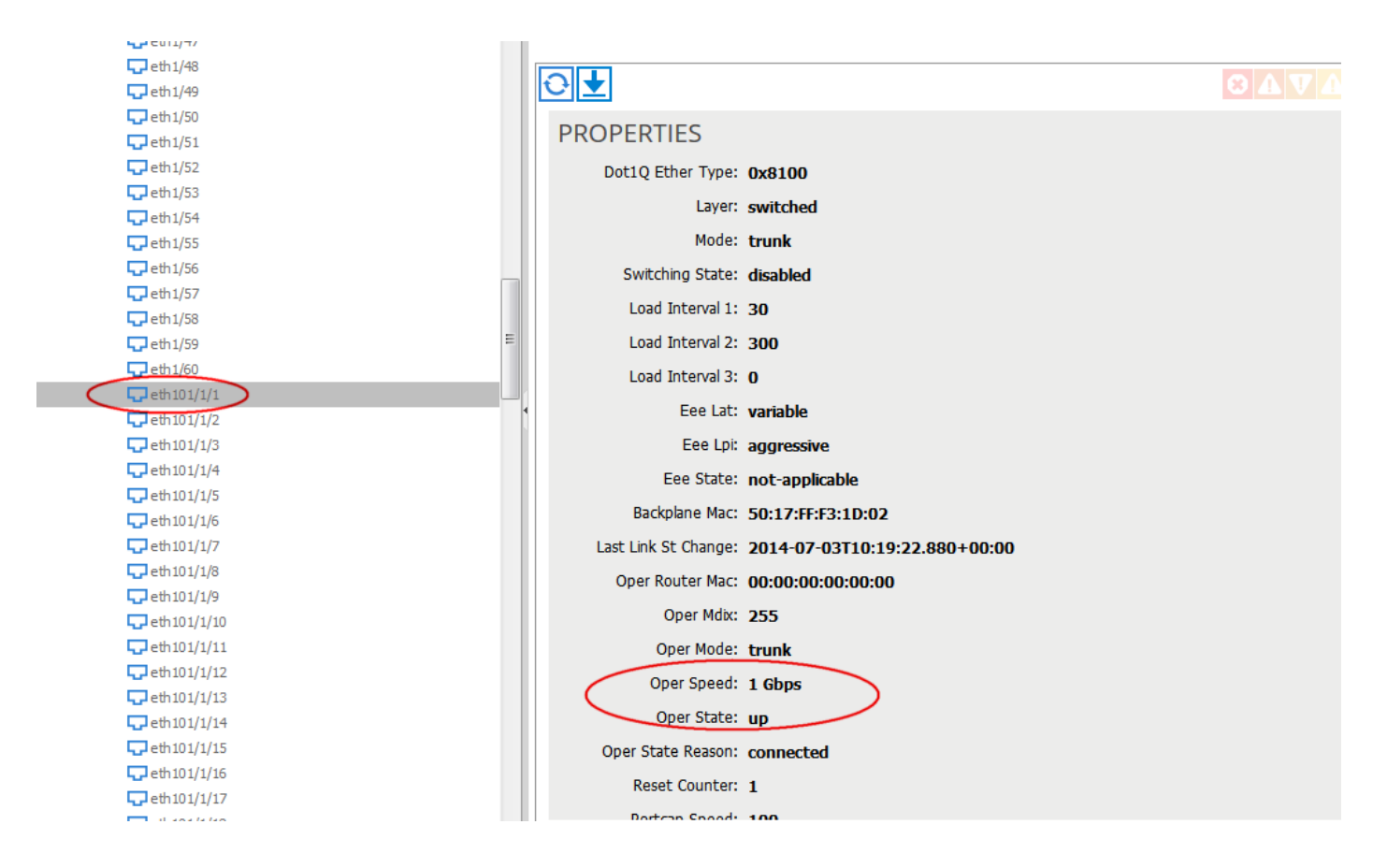

## 驗證

目前沒有適用於此組態的驗證程序。

## 疑難排解

目前尚無適用於此組態的具體疑難排解資訊。